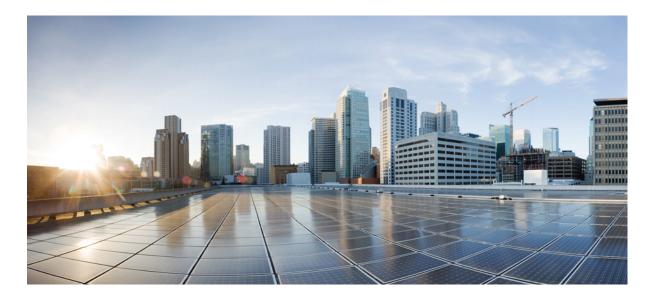

# **Cisco Nexus 1000V InterCloud License Configuration Guide, Release** 5.2(1)IC1(1.2)

First Published: October 11, 2013

### **Americas Headquarters**

Cisco Systems, Inc. 170 West Tasman Drive San Jose, CA 95134-1706 USA http://www.cisco.com Tel: 408 526-4000 800 553-NETS (6387) Fax: 408 527-0883

Text Part Number: OL-30322-01

THE SPECIFICATIONS AND INFORMATION REGARDING THE PRODUCTS IN THIS MANUAL ARE SUBJECT TO CHANGE WITHOUT NOTICE. ALL STATEMENTS, INFORMATION, AND RECOMMENDATIONS IN THIS MANUAL ARE BELIEVED TO BE ACCURATE BUT ARE PRESENTED WITHOUT WARRANTY OF ANY KIND, EXPRESS OR IMPLIED. USERS MUST TAKE FULL RESPONSIBILITY FOR THEIR APPLICATION OF ANY PRODUCTS.

THE SOFTWARE LICENSE AND LIMITED WARRANTY FOR THE ACCOMPANYING PRODUCT ARE SET FORTH IN THE INFORMATION PACKET THAT SHIPPED WITH THE PRODUCT AND ARE INCORPORATED HEREIN BY THIS REFERENCE. IF YOU ARE UNABLE TO LOCATE THE SOFTWARE LICENSE OR LIMITED WARRANTY, CONTACT YOUR CISCO REPRESENTATIVE FOR A COPY.

The Cisco implementation of TCP header compression is an adaptation of a program developed by the University of California, Berkeley (UCB) as part of UCB's public domain version of the UNIX operating system. All rights reserved. Copyright © 1981, Regents of the University of California.

NOTWITHSTANDING ANY OTHER WARRANTY HEREIN, ALL DOCUMENT FILES AND SOFTWARE OF THESE SUPPLIERS ARE PROVIDED "AS IS" WITH ALL FAULTS. CISCO AND THE ABOVE-NAMED SUPPLIERS DISCLAIM ALL WARRANTIES, EXPRESSED OR IMPLIED, INCLUDING, WITHOUT LIMITATION, THOSE OF MERCHANTABILITY, FITNESS FOR A PARTICULAR PURPOSE AND NONINFRINGEMENT OR ARISING FROM A COURSE OF DEALING, USAGE, OR TRADE PRACTICE.

IN NO EVENT SHALL CISCO OR ITS SUPPLIERS BE LIABLE FOR ANY INDIRECT, SPECIAL, CONSEQUENTIAL, OR INCIDENTAL DAMAGES, INCLUDING, WITHOUT LIMITATION, LOST PROFITS OR LOSS OR DAMAGE TO DATA ARISING OUT OF THE USE OR INABILITY TO USE THIS MANUAL, EVEN IF CISCO OR ITS SUPPLIERS HAVE BEEN ADVISED OF THE POSSIBILITY OF SUCH DAMAGES.

Any Internet Protocol (IP) addresses and phone numbers used in this document are not intended to be actual addresses and phone numbers. Any examples, command display output, network topology diagrams, and other figures included in the document are shown for illustrative purposes only. Any use of actual IP addresses or phone numbers in illustrative content is unintentional and coincidental.

Cisco and the Cisco logo are trademarks or registered trademarks of Cisco and/or its affiliates in the U.S. and other countries. To view a list of Cisco trademarks, go to this URL: http:// WWW.cisco.com/go/trademarks. Third-party trademarks mentioned are the property of their respective owners. The use of the word partner does not imply a partnership relationship between Cisco and any other company. (1110R)

© 2013 Cisco Systems, Inc. All rights reserved.

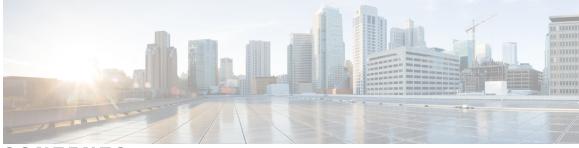

### CONTENTS

| Preface  | Preface v                                                     |
|----------|---------------------------------------------------------------|
|          | Audience v                                                    |
|          | Document Conventions v                                        |
|          | Related Documentation for Cisco Nexus 1000V InterCloud vii    |
|          | Documentation Feedback vii                                    |
|          | Obtaining Documentation and Submitting a Service Request viii |
| HAPTER 1 | New and Changed Information 1                                 |
|          | New and Changed Information 1                                 |
| HAPTER 2 | Overview 3                                                    |
|          | Information About Licenses 3                                  |
|          | Types of Licenses 4                                           |
|          | Permanent Licenses 4                                          |
|          | Default Licenses 4                                            |
|          | Evaluation Licenses 5                                         |
|          | Overdraft Licenses 5                                          |
|          | Pool of Available Licenses 5                                  |
|          | Licensing and High Availability 6                             |
|          | Monitoring Licensing Usage 6                                  |
| HAPTER 3 | — Installing and Configuring Licenses 7                       |
|          | Information About Licenses 7                                  |
|          | Licensing Guidelines and Limitations 7                        |
|          | Default License Configuration Settings 8                      |
|          | Obtaining and Installing a License 8                          |
|          | Obtaining the License File 8                                  |

Installing the License File on the VSM Changing the Serial Number in a License Verifying the License Configuration Feature History for Licenses

#### APPENDIX A

Licensing Terminology 13

Licensing Terminology 13

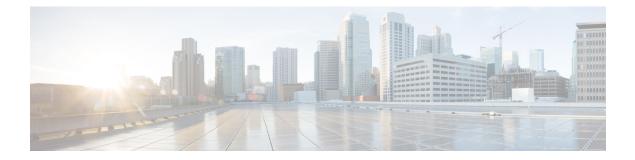

## **Preface**

This preface contains the following sections:

- Audience, page v
- Document Conventions, page v
- Related Documentation for Cisco Nexus 1000V InterCloud, page vii
- Documentation Feedback, page vii
- Obtaining Documentation and Submitting a Service Request, page viii

## **Audience**

This publication is for network administrators who configure and maintain Cisco Nexus devices. This guide is for network and server administrators with the following experience and knowledge:

- An understanding of virtualization
- Using Virtual Machine Manager (VMM) software to create a virtual machine and configure a VMware vSwitch
- Ability to create an account on provider cloud such as Amazon Web Services (AWS).
- Knowledge of VMware vNetwork Distributed Switch is not required.

## **Document Conventions**

Command descriptions use the following conventions:

| Convention | Description                                                                      |
|------------|----------------------------------------------------------------------------------|
| bold       | Bold text indicates the commands and keywords that you enter literally as shown. |
| Italic     | Italic text indicates arguments for which the user supplies the values.          |

| Convention      | Description                                                                                                    |
|-----------------|----------------------------------------------------------------------------------------------------|
| [x]             | Square brackets enclose an optional element (keyword or argument).                                                                                                    |
| [x   y]         | Square brackets enclosing keywords or arguments separated by a vertical bar indicate an optional choice.                                                                                                    |
| $\{x \mid y\}$  | Braces enclosing keywords or arguments separated by a vertical bar indicate a required choice.                                                                                                    |
| $[x \{y   z\}]$ | Nested set of square brackets or braces indicate optional or required<br>choices within optional or required elements. Braces and a vertical bar<br>within square brackets indicate a required choice within an optional<br>element. |
| variable        | Indicates a variable for which you supply values, in context where italics cannot be used.                                                                                                    |
| string          | A nonquoted set of characters. Do not use quotation marks around the string or the string will include the quotation marks.                                                                                                    |

Examples use the following conventions:

| Convention           | Description                                                                                               |
|----------------------|----------------------------------------------------------------------------------------------------|
| screen font          | Terminal sessions and information the switch displays are in screen font.                                 |
| boldface screen font | Information you must enter is in boldface screen font.                                                    |
| italic screen font   | Arguments for which you supply values are in italic screen font.                                          |
| <>                   | Nonprinting characters, such as passwords, are in angle brackets.                                         |
| []                   | Default responses to system prompts are in square brackets.                                               |
| !, #                 | An exclamation point (!) or a pound sign (#) at the beginning of a line of code indicates a comment line. |

This document uses the following conventions:

Note

Means *reader take note*. Notes contain helpful suggestions or references to material not covered in the manual.

 $\triangle$ Caution

Means *reader be careful*. In this situation, you might do something that could result in equipment damage or loss of data.

## **Related Documentation for Cisco Nexus 1000V InterCloud**

This section lists the documents used with the Cisco Nexus 1000V InterCloud and available on Cisco.com at the following URL:

http://www.cisco.com/en/US/partner/products/ps12904/tsd\_products\_support\_series\_home.html

### **General Information**

Cisco Nexus 1000V InterCloud Release Notes

### **Install and Upgrade**

Cisco Nexus 1000V InterCloud Installation Guide

#### **Configuration Guides**

Cisco Nexus 1000V InterCloud License Configuration Guide Cisco Nexus 1000V InterCloud High Availability and Redundancy Configuration Guide Cisco Nexus 1000V InterCloud Interface Configuration Guide Cisco Nexus 1000V InterCloud Layer 2 Configuration Guide Cisco Nexus 1000V InterCloud Port Profile Configuration Guide Cisco Nexus 1000V InterCloud Security Configuration Guide Cisco Nexus 1000V InterCloud System Management Configuration Guide

### **Reference Guides**

Cisco Nexus 1000V InterCloud Command Reference Cisco Nexus 1000V InterCloud Verified Scalability Reference Cisco Nexus 1000V MIB Quick Reference

#### **Troubleshooting and Alerts**

Cisco Nexus 1000V Password Recovery Procedure

### **Cisco Nexus 1000V Documentation**

Cisco Nexus 1000V for VMware vSphere Documentation http://www.cisco.com/en/US/products/ps9902/tsd\_products\_support\_series\_home.html

#### **Cisco Prime Network Services Controller Documentation**

http://www.cisco.com/en/US/products/ps13213/tsd\_products\_support\_series\_home.html

## **Documentation Feedback**

To provide technical feedback on this document, or to report an error or omission, please send your comments to one of the following:

nexus1k-docfeedback@cisco.com

We appreciate your feedback.

## **Obtaining Documentation and Submitting a Service Request**

For information on obtaining documentation, submitting a service request, and gathering additional information, see the monthly *What's New in Cisco Product Documentation*, which also lists all new and revised Cisco technical documentation, at:

http://www.cisco.com/en/US/docs/general/whatsnew/whatsnew.html

Subscribe to the *What's New in Cisco Product Documentation* as a Really Simple Syndication (RSS) feed and set content to be delivered directly to your desktop using a reader application. The RSS feeds are a free service and Cisco currently supports RSS version 2.0.

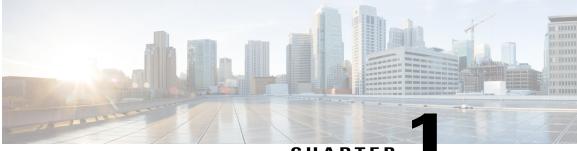

CHAPTER

## **New and Changed Information**

This chapter contains the following sections:

• New and Changed Information, page 1

## **New and Changed Information**

This section lists new and changed content in this document by software release.

To find additional information about new features, see the Cisco Nexus 1000V InterCloud Release Notes.

### Table 1: New and Changed Features for the Cisco Nexus 1000V InterCloud License Configuration Guide

| Feature          | Description                                          | Changed in Release | Where Documented    |
|------------------|------------------------------------------------------|--------------------|---------------------|
| Licensing models | Introduction of<br>two types of<br>licensing models. | 5.2(1)IC1(1.2)     | Overview, on page 3 |

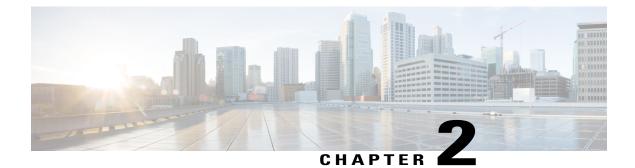

## **Overview**

This chapter contains the following sections:

- Information About Licenses, page 3
- Types of Licenses, page 4
- Pool of Available Licenses, page 5
- Licensing and High Availability, page 6
- Monitoring Licensing Usage, page 6

## **Information About Licenses**

There are two types of Licensing models for Cisco Nexus 1000V InterCloud.

- Cisco Nexus 1000V InterCloud VSM licensing model
- Cisco Prime Network Services Controller licensing model

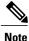

Cisco Prime Network Services Controller licensing model is not supported by Cisco Nexus 1000V InterCloud.

### **Cisco Nexus 1000V InterCloud VSM Licensing Model**

In this licensing model the Cisco Nexus 1000V InterCloud VSM, enforces the number of licenses purchased.

For Cisco Nexus 1000V InterCloud, one Cisco Nexus 1000V InterCloud license is required for every active Virtual Machine in the cloud.

Cisco Nexus 1000V InterCloud licenses are delivered in a Software License Claim Certificate by e-mail and the license packages are installed and configured on the Cisco Nexus 1000V Virtual Supervisor Module (VSM). To understand more fully the terms associated with the licensing, see Licensing Terminology, on page 13.

Licenses are also required for Cisco Nexus 1000V for Cisco Nexus 1000V in the enterprise. See the *Cisco Nexus 1000V License Configuration Guide* for information about the licensing requirements for Cisco Nexus 1000V.

#### **Cisco Prime Network Services Controller Licensing Model**

In this model, the Cisco Prime Network Services Controller enforces the number of licenses purchased. See the *Cisco Prime Network Services Controller User Guide* for more information.

Note

The first InterCloud link deployment dictates which licensing model is used. To switch from once license model to the other, you must deleted all previous InterCloud links

## **Types of Licenses**

Cisco Nexus 1000V InterCloud includes the following types of licences:

- Permanent Licenses
- Default Licenses
- Evaluation Licenses
- Overdraft Licenses

### **Permanent Licenses**

Permanent licenses do not expire. You can purchase permanent licenses for a fixed number of active Virtual Machines in the cloud, and you need one license for every VM instantiated on the cloud. The license file specifies the number of licenses that you have purchased.

When you purchase permanent licenses, make sure to request enough licenses to cover all of the VMs in the cloud.

Any extra licenses are placed into a pool of available licenses on the VSM to be used as needed. See Pool of Available Licenses, on page 5

After you purchase a license package, you then install the package on your VSM. The license package name is similar to the following: Nexus1000V\_INTERCLOUD\_VM\_PKG. See Installing the License File on the VSM, on page 9

After installing permanent licenses, you can remove the evaluation license file from the pool if desired.

### **Default Licenses**

There are 16 default licenses pre-installed with the Cisco Nexus 1000V InterCloud software that are valid for 60 days from the date of VSM installation. These default licenses allow you to use the Cisco Nexus 1000V InterCloud for a 60 day trial period before purchasing permanent licenses.

Default licenses are invalidated when one of the following occurs:

- You install a permanent license file.
- · You install an evaluation license file.
- The license trial period expires.

If you need additional licenses to cover all the VMs in the cloud, you must obtain either permanent licenses or evaluation licenses from Cisco.com. For additional licensing information, contact your Cisco representative.

### **Evaluation Licenses**

Evaluation licenses allows you to try Cisco Nexus 1000V InterCloud before purchasing permanent licenses. For Cisco Nexus 1000V InterCloud, evaluation licenses are in packages of 16 licenses that are valid for 60 days to enable you to evaluate the Cisco Nexus 1000V InterCloud before you purchase permanent licenses.

The evaluation period starts when you install the evaluation license file. Unlike default licenses, an evaluation license is not invalidated when you install a permanent license. Instead, evaluation licenses only expire when the license file reaches its expiration date. The validity period may vary and the expiration date is mentioned in the license file.

After installing permanent licenses, you can remove the evaluation license file from the pool if desired.

Evaluation license packs are available from Cisco.com.

### **Overdraft Licenses**

Overdraft licenses are used when the installed licenses are used up. Overdraft licenses can prevent a service disruption in the event you exceed the number of permanent or evaluation licenses specified in your license file.

The number of overdraft licenses provided is based on the number of licenses ordered. If the number of licenses installed is less than or equal to 64, the number of overdraft licenses provided is 16. Otherwise, it is 30% of the installed licenses.

The expiration of an overdraft license is tied to the expiration date of the installed license.

## **Pool of Available Licenses**

If you have licenses that are unused, the VSM stores these unused licenses in a pool of available licenses. Before you can uninstall a license file, you must first return all licenses from its VMs to the pool.

The following events trigger a renegotiation and synchronization of licenses between the VSM and the cloud VMs:

- Clock change in the VSM system clock
- VSM reload
- Installing a new license file
- · Clearing an existing license file

During the license renegotiation process, system messages alert you if licenses could not be checked out for a VM which had a license earlier.

## Licensing and High Availability

- License installation is a nondisruptive process.
- The license file is shared by both Virtual Supervisor Modules (VSMs) in an HA pair.
- If your system has dual supervisors, the licensed software runs on both supervisor modules and provides failover protection.
- Uninstalling a license file results in a service disruption.

## **Monitoring Licensing Usage**

A system message similar to the following is generated when a VM being instantiated in the cloud is not able to get a license. This message indicates that you should add more permanent licenses:

VM cvm\_example does not have InterCloud license, the VM will be powered down by CM. Please install licenses, if needed.

A system message similar to the following is generated when a VM which had an Cisco Nexus 1000V InterCloud license earlier, is now not able to get a license due to license expiry:

VM cvm\_example license has expired, Please install licenses if needed

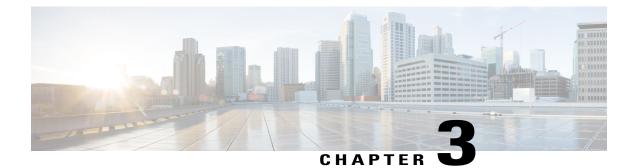

## **Installing and Configuring Licenses**

This chapter includes the following sections:

- Information About Licenses, page 7
- Licensing Guidelines and Limitations, page 7
- Default License Configuration Settings, page 8
- Obtaining and Installing a License, page 8
- Changing the Serial Number in a License, page 10
- Verifying the License Configuration, page 12
- Feature History for Licenses, page 12

## **Information About Licenses**

## **Licensing Guidelines and Limitations**

Use the following guidelines and limitations when configuring the permanent licenses:

- If you modify a permanent license key file, it is invalidated.
- When you purchase permanent licenses, the license key file is sent to you in an e-mail. The license key authorizes use on only the host ID device. You must obtain a separate license key file for each of your VSMs.
- A license file contains the number of licenses ordered for your VSM. One license is required for every active VM in the cloud.
- A VSM can have more than one license file depending on the number of VMs in the cloud.
- You must have a role equivalent to that of network-admin to install, uninstall, or copy a permanent license file. For information about user accounts and roles, see the *Cisco Nexus 1000V InterCloud Security Configuration Guide*.
- If you are installing multiple permanent licenses for the same VMs, also called license stacking, each permanent license key filename must be unique.

- If a license is in use, you cannot delete its license file. You must first transfer all licenses from the VMs to the VSM license pool before uninstalling the license file by powering down the VMs.
- When you install a permanent license file, all default and evaluation licenses are invalidated.

## **Default License Configuration Settings**

| Configuration Option Description |                              |
|----------------------------------|------------------------------|
| license filename                 | NEXUS1000V_INTERCLOUD_VM_PKG |

## **Obtaining and Installing a License**

This section describes how to obtain the license file that is required for each VSM and then install it. This section includes the following topics:

- Obtaining the License File, on page 8.
- Installing the License File on the VSM, on page 9.

### **Obtaining the License File**

License files have the following characteristics:

- A license file is tied to each VSM by the host ID or the serial number associated with the VSM device.
- A license file contains the number of licenses ordered for your VSM. One license is required for each VM, but no license is required for the VSM or InterCloud Switch or InterCloud Extender itself.
- A VSM can have more than one license file depending on the VMs in the cloud.

#### **Before You Begin**

 Make sure that you have your product authorization key (PAK), which is in your software license claim certificate.

If you cannot locate your software license claim certificate, contact contact Cisco Technical Support.

- You are logged in to the CLI in EXEC mode.
- In this procedure, you must copy a license file. This process requires that your username has a role equivalent to that of the network-admin role which allows you to copy files. For information about user accounts and roles, see the *Cisco Nexus 1000V InterCloud Security Configuration Guide*.

### Procedure

| Step 1 |                     |                                                           |                          | ow license                    |                          |           |            |           |                                                                                                    |             |            |
|--------|---------------------|-----------------------------------------------------------|--------------------------|-------------------------------|--------------------------|-----------|------------|-----------|----------------------------------------------------------------------------------------------------|-------------|------------|
|        | host-id             |                                                           |                          |                               |                          |           |            |           |                                                                                                    |             |            |
|        | "                   | show licer                                                |                          |                               |                          |           |            |           |                                                                                                    |             |            |
|        | Note                | hostid: VI<br>The host ID<br>1280389551                   | includes ev              | verything t                   |                          | ears afte | r the equa | al sign ( | =). In this exa                                                                                                    | ample, the  | host ID is |
| Step 2 | From you            | ur software l                                             | icense clai              | m certifica                   | ate, locat               | e the pr  | oduct aut  | horizati  | on key (PAK                                                                                                    | ).          |            |
| Step 3 | Go to the           | e Software D                                              | ownload s                | ite.                          |                          |           |            |           |                                                                                                    |             |            |
| Step 4 | From the            | Software D                                                | ownload si               | ite, go to th                 | he Produ                 | ict Licer | nse Regis  | tration s | site.                                                                                                    |             |            |
| Step 5 | The licen           |                                                           | s sent to yo             | ou in an e-1                  | mail. The                | e licens  | e key aut  | horizes   | registering you use on only the second second secon |             |            |
|        | Caution             | Modifying<br>unchange                                     |                          | se key file                   | in any w                 | vay inva  | lidates it | Make s    | sure you keep                                                                                                    | the file in | ntact and  |
| Step 6 | Save you            | Ir license to a                                           | a SCP/SFT                | P/TFTP se                     | erver.                   |           |            |           |                                                                                                    |             |            |
| Step 7 | switch#<br>Enter vr | ur license to<br>copy scp:/<br>rf (If no i<br>nux-box.cis | //user@lir<br>.nput, cur | <b>nux-box.c</b><br>rrent vrf | <b>isco.co</b><br>'defau |           |            | —         | ense.lic bo                                                                                                    | otflash:    |            |
|        |                     | cense.lic                                                 |                          | passwora                      | •                        |           | 100%       | 252       | 0.3KB/s                                                                                                    | 00:00       |            |
|        | _                   |                                                           |                          |                               |                          |           |            |           | ,.                                                                                                    |             |            |
|        | switch#             |                                                           |                          |                               |                          |           |            |           |                                                                                                    |             |            |
|        |                     |                                                           |                          |                               |                          |           |            |           |                                                                                                    |             |            |

### Installing the License File on the VSM

You can install the license files on the VSM. Default licenses are invalidated when a permanent license file is installed.

### **Before You Begin**

- Make sure that the license file you are installing contains the number of licenses needed to cover all the VMs in the cloud.
- The example below installs the license file using the name kumo\_perm.lic. You can specify a different name if needed.
- If you are installing multiple licenses for the same VSM, also called license stacking, make sure that each license key filename is unique.
- Repeat this procedure for each additional license file you are installing, or stacking, on the VSM.
- You are logged in to the CLI in EXEC mode.
- You must have a role with privileges equivalent to that of the network-admin role to install a license. For information about user accounts and roles, see the *Cisco Nexus 1000V InterCloud Security Configuration Guide.*

### Procedure

|        | Command or Action                                  | Purpose                                                                                                    |  |  |  |
|--------|----------------------------------------------------|----------------------------------------------------------------------------------------------------|--|--|--|
| Step 1 | switch# install license bootflash:                 | Installs the license from the active VSM console.                                                                                                    |  |  |  |
|        | filename                                           | Note If you specify a license filename, the file is installed with the specified name. Otherwise, the default filename is used.<br>The license is installed on the VSM. |  |  |  |
| Step 2 | switch# <b>show license file</b> <i>filename</i>   | Verifies the license installation by displaying the license configured for the VSM.                                                                                     |  |  |  |
| Step 3 | <pre>switch# show license usage package_name</pre> | Verifies the license installation by displaying it in the license usage table.                                                                                          |  |  |  |
| Step 4 | switch# copy running-config<br>startup-config      | (Optional)<br>Saves the change persistently through reboots and restarts<br>by copying the running configuration to the startup<br>configuration.                       |  |  |  |

This example shows how to install a license file and then display its contents and usage:

```
switch# install license bootflash:kumo_perm.lic
Installing license ...done
switch# show license file kumo_perm.lic
kumo perm.lic:
SERVER this host ANY
VENDOR cisco
INCREMENT NEXUS1000V INTERCLOUD VM PKG cisco 1.0 permanent 3 \
        HOSTID=VDH=1260092958136993530 \
        NOTICE="<LicFileID>20130605162046006</LicFileID><LicLineID>1</LicLineID>
 \setminus
        <PAK></PAK>" SIGN=D6A9A75E8E18
switch# show license file usage NEXUS1000V_InterCloud_VM_SERVICES_PKG
Feature Usage Info
                 _____
      Installed Licenses : 3
   Default Eval Licenses : 0
  Max Overdraft Licenses : 16
Installed Licenses in Use :
                            0
Overdraft Licenses in Use : 0
  Default Eval Lic in Use :
                            0
  Default Eval days left : 0
      Licenses Available : 19
         Shortest Expiry : Never
switch#
```

## **Changing the Serial Number in a License**

You can change the serial number, or host ID, associated with a license. This process is also called rehosting and is required if you replace a VSM in your network with a new VSM.

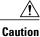

Service Disruption—When you remove a VSM from your network, the vEthernet interfaces on the VEMs are removed from service and the traffic flowing to them from virtual machines is dropped. This traffic flow is not resumed until you add a new VSM and new license file with the new host ID.

- A license file is tied to each VSM by the host ID associated with the VSM device.
- A license file contains the number of licenses ordered for your VSM. One license is required for every VM.
- A VSM can have more than one license file depending on the number of installed VMs.
- If you have multiple license files stacked on your VSM, repeat this process for each license file.

### **Before You Begin**

- You have a copy of your existing license files with the host ID of the existing VSM.
- You are logged in to the CLI in EXEC mode.
- You must copy a license file. Your username must have the network-admin role that allows you to copy files. For information about user accounts and roles, see the *Cisco Nexus 1000V InterCloud Security Configuration Guide*.

### Procedure

| Step 1 | Obtain the serial number, also called the host ID, for                                       | your new VSM:                                            |  |  |  |  |  |
|--------|----------------------------------------------------------------------------------------------|----------------------------------------------------------|--|--|--|--|--|
| -      | switch# show license host-id                                                                 | -                                                        |  |  |  |  |  |
|        | License hostid: VDH=1280389551234985805                                                      |                                                          |  |  |  |  |  |
|        | <b>Note</b> The host ID number appears after the equal s 1280389551234985805.                | sign (=). In this example, the host ID is                |  |  |  |  |  |
| Step 2 | E-mail the following information to licensing@cisco.<br>host ID:                             | .com, requesting the license file be rehosted to the new |  |  |  |  |  |
|        | • The old host ID                                                                            |                                                          |  |  |  |  |  |
|        | • The new host ID                                                                            |                                                          |  |  |  |  |  |
|        | A new license key file, with the host ID of the new V                                        | SM, is sent to you in e-mail within 48 hours.            |  |  |  |  |  |
|        | <b>Note</b> Do not modify the license key file. The licens it.                               | se key file is invalidated if you modify                 |  |  |  |  |  |
| Step 3 | Save your license to a SCP/SFTP/TFTP server.                                                 |                                                          |  |  |  |  |  |
| Step 4 | Copy your license to bootflash on the VSM.                                                   |                                                          |  |  |  |  |  |
| •      | <pre>switch# copy scp://user@linux-box.cisco.com/home/user/n1kv_license.lic bootflash:</pre> |                                                          |  |  |  |  |  |
|        | Enter vrf (If no input, current vrf 'default'                                                | ' is considered):                                        |  |  |  |  |  |
|        | user@linux-box.cisco.com's password:                                                         |                                                          |  |  |  |  |  |
|        | n1kv_license.lic                                                                             | 100% 252 0.3KB/s 00:00                                   |  |  |  |  |  |
|        | switch#                                                                                      |                                                          |  |  |  |  |  |
|        |                                                                                              |                                                          |  |  |  |  |  |

### What to Do Next

Install the license file on the VSM. See Installing the License File on the VSM, on page 9.

## **Verifying the License Configuration**

To verify the license configuration, use one of the following commands:

| Command                         | Purpose                                                                                                    |
|---------------------------------|----------------------------------------------------------------------------------------------------|
| show license                    | Displays the license filename for the VSM.                                                                                                    |
| show license brief              | Displays the license installed on the VSM.                                                                                                    |
| show license file filename      | Displays the contents of the license file installed on<br>the VSM, including the license filename and the<br>expiration date for evaluation licenses.                                             |
| show license usage              | Displays the total number of licenses in use on the VEMs.                                                                                                    |
| show license usage package_name | Displays statistics about the number of evaluation<br>and permanent licenses available, installed, and in<br>use on the VSM.                                                                      |
|                                 | When you use this command, the Default Eval days<br>left field displays the number of default evaluation<br>days that are remaining before the license expires,<br>not including the present day. |

## **Feature History for Licenses**

This table includes only the updates for those releases that have resulted in additions or changes to the feature.

| Feature Name | Releases               | Feature Information          |
|--------------|------------------------|------------------------------|
| License      | Release 5.2(1)IC1(1.1) | This feature was introduced. |

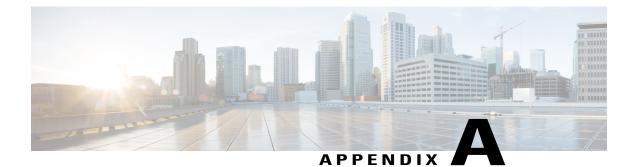

## **Licensing Terminology**

• Licensing Terminology, page 13

## **Licensing Terminology**

| Term                   | Definition                                                                                                    |  |
|------------------------|----------------------------------------------------------------------------------------------------|--|
| Default license        | A license bundled with the software that is installed automatically when you install the software.                                                                                                    |  |
| Evaluation license     | A temporary license. Evaluation licenses are valid for a specified number of days and are tied to a host ID (device serial number).                                                                                                    |  |
| Host ID                | A unique chassis serial number that is specific to each device.                                                                                                    |  |
| Incremental license    | A license for additional VMs that were not included in the initial license file. License keys are incremental—if you purchase some VMs now and others later, the license file and the software detect the sum of all VMs for the specified device.                                                  |  |
| License<br>enforcement | A mechanism that prevents a feature from being used without first obtaining a license.                                                                                                    |  |
| License key file       | A file that specifies the total licensed VMs sockets for your system. Each file is uniquely named and is specific to a VSM. The file contains digital signatures to prevent tampering and modification. License keys are required to use the product and are enforced within a specified time span. |  |
| Licensed application   | A software application or component that requires a license to be used.                                                                                                    |  |
| Licensed feature       | Permission to use a particular feature through a license file, a hardware object, or a legal contract. This permission is limited to the number of users, number of instances, time span, and the implemented device.                                                                               |  |

| Term                                  | Definition                                                                                                    |
|---------------------------------------|----------------------------------------------------------------------------------------------------|
| Missing license                       | If the bootflash has been corrupted or a supervisor module replaced after you have installed a license, that license shows as "missing." The product still works. You should reinstall the license as soon as possible.                                                          |
| Node locked license                   | A license that can only be used on a particular device using the unique host ID for the device.                                                                                                    |
| Overdraft license                     | Overdraft licenses are used when the installed licenses are used up. Overdraft licenses can prevent a service disruption in the event you exceed the number of permanent or evaluation licenses specified in your license file.                                                  |
|                                       | The number of overdraft licenses provided is based on the number of licenses ordered.                                                                                                    |
| Permanent license                     | A license that is not time bound is called a permanent license.                                                                                                    |
| Product<br>Authorization<br>Key (PAK) | A unique code, provided in the software license claim certificate, that allows you to obtain<br>a license key. You use this key at a website to register for your license. After you register,<br>your license key file and installation instructions are sent to you in e mail. |
| Rehosting                             | The process of changing a license to reflect a different device serial number, or host ID. A host ID is unique to each device, for example VSM.                                                                                                    |
| Software license claim certificate    | A document entitling its rightful owner to use licensed features on one device as described<br>in that document. This document provides the product authorization key (PAK).                                                                                                    |
| Support                               | If you purchased Cisco support through a Cisco reseller, contact the reseller directly. If you purchased support directly from Cisco, contact Cisco Technical Support.                                                                                                    |
| Stacking                              | The process of adding multiple license files on a single VSM.                                                                                                    |